- 1. Open the Company Portal app and sign in with your work or school account. If you haven't installed the free app, install it from [Google Play.](https://play.google.com/store/apps/details?id=com.microsoft.windowsintune.companyportal)
- 2. On the **Company Access Setup** screen, tap **BEGIN**.

.

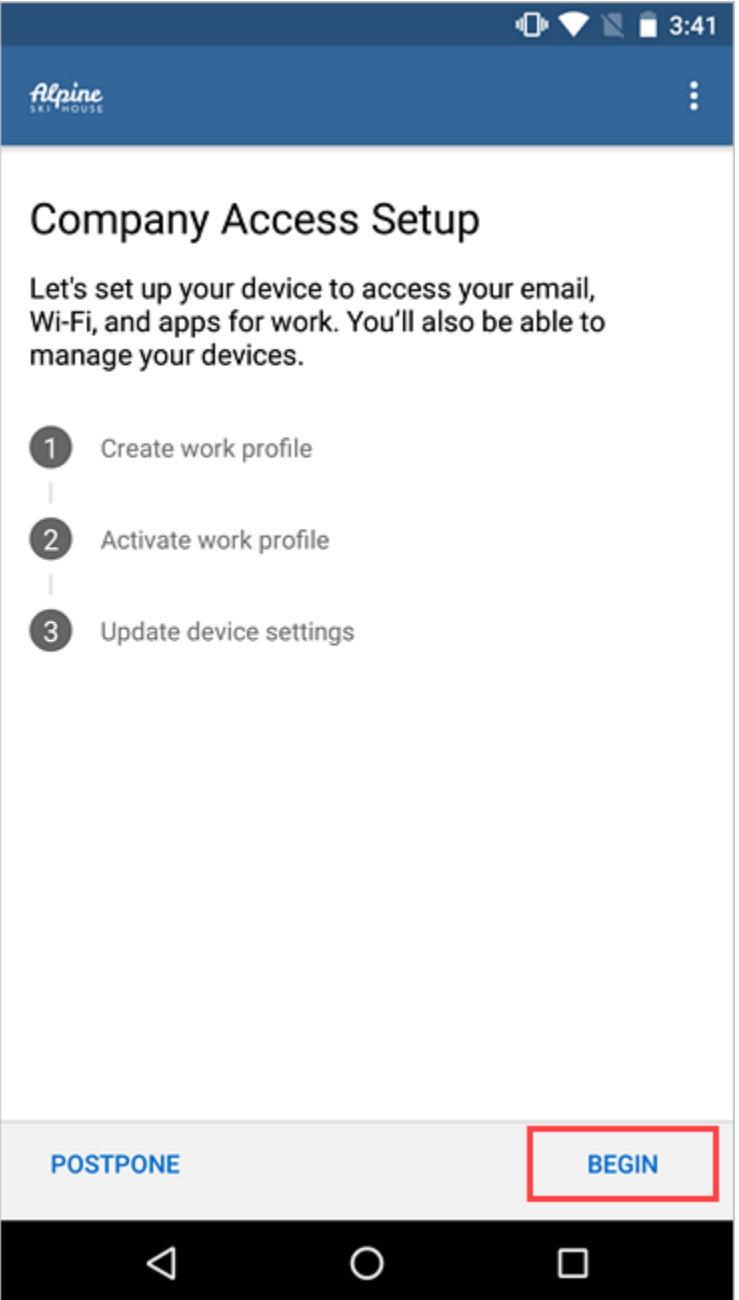

3. Review what your organization can and can't see. Then tap **CONTINUE**.

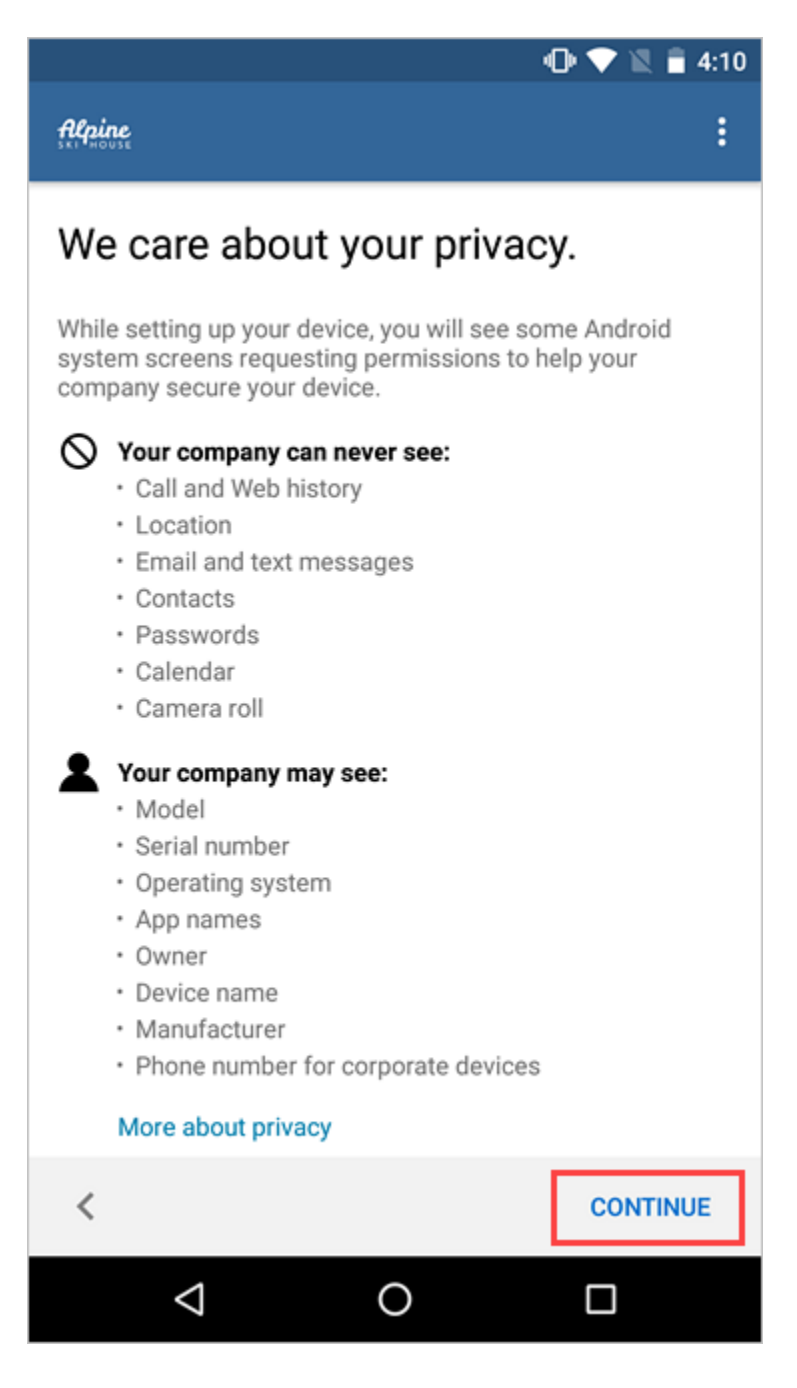

4. Review Google's terms for creating a work profile. Then tap **ACCEPT & CONTINUE**. The appearance of this screen will vary based on your device's Android version.

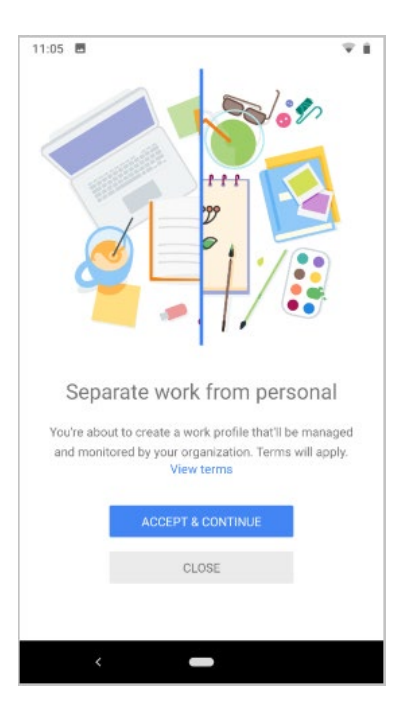

5. Wait while your work profile is set up.

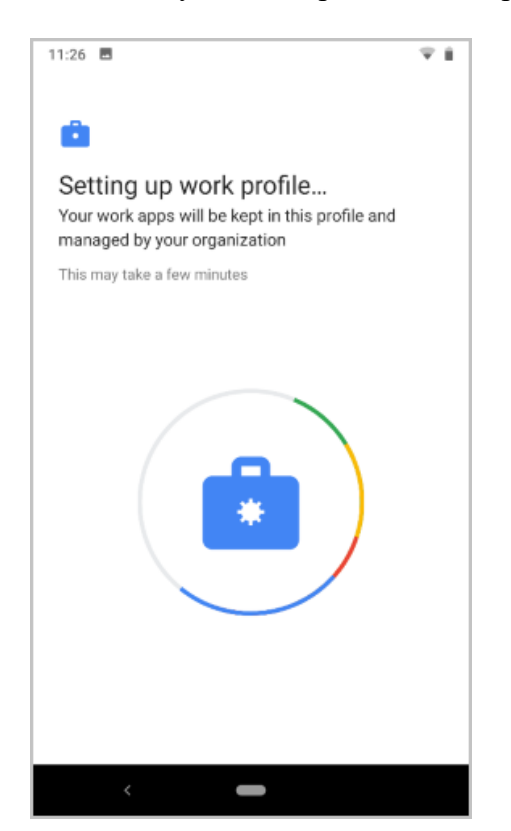

6. On devices running certain Android versions, you'll see another informational screen about the type of apps you need. Wait to be redirected and signed in to the Company Portal app.

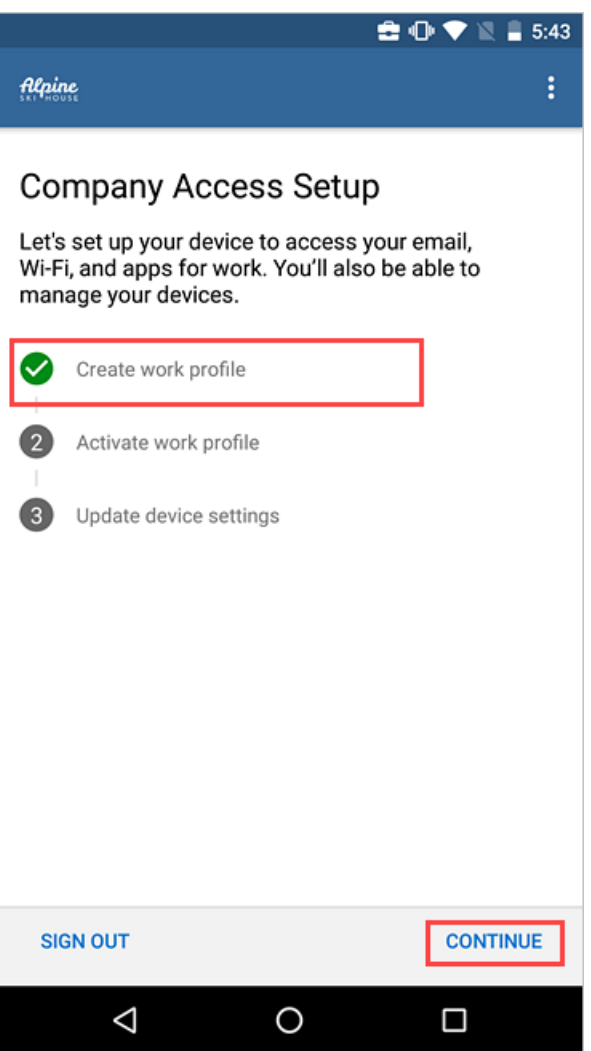

When you get to the **Company Access Setup** screen, check that your work profile is created. Then tap **CONTINUE**.

7. Check that your work profile is active. Then tap **CONTINUE**.

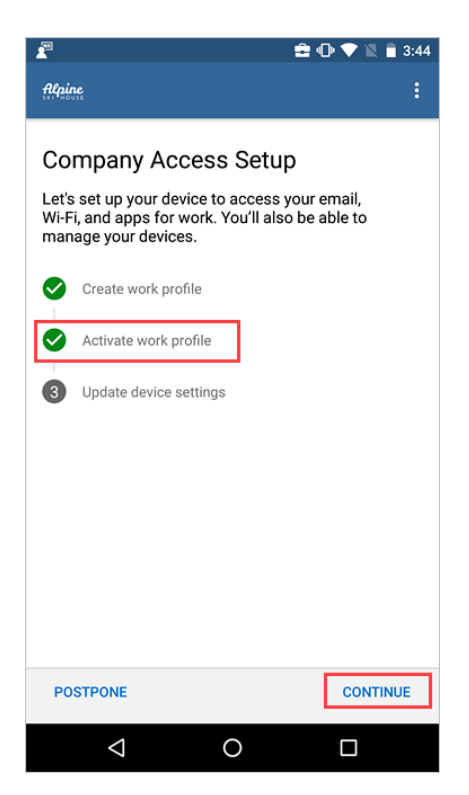

8. Your organization might require you to update your device settings. Tap **RESOLVE** to adjust a setting. When you're done updating settings, tap **CONTINUE**.

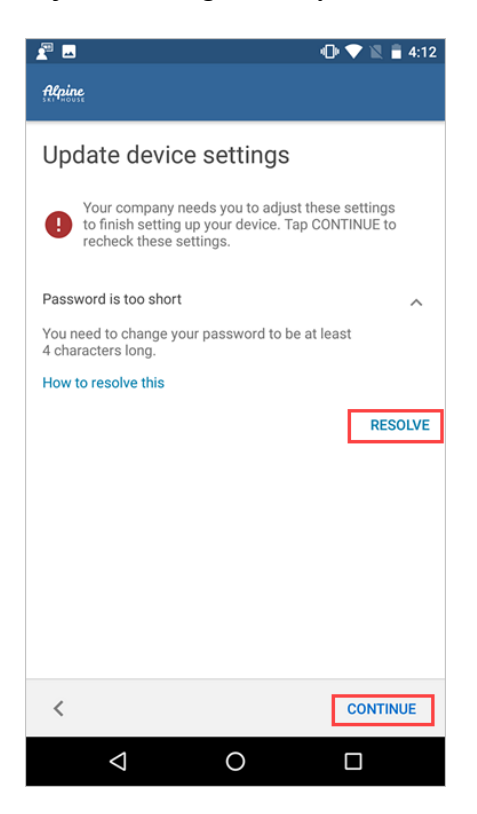

9. When setup is complete, tap **DONE**.

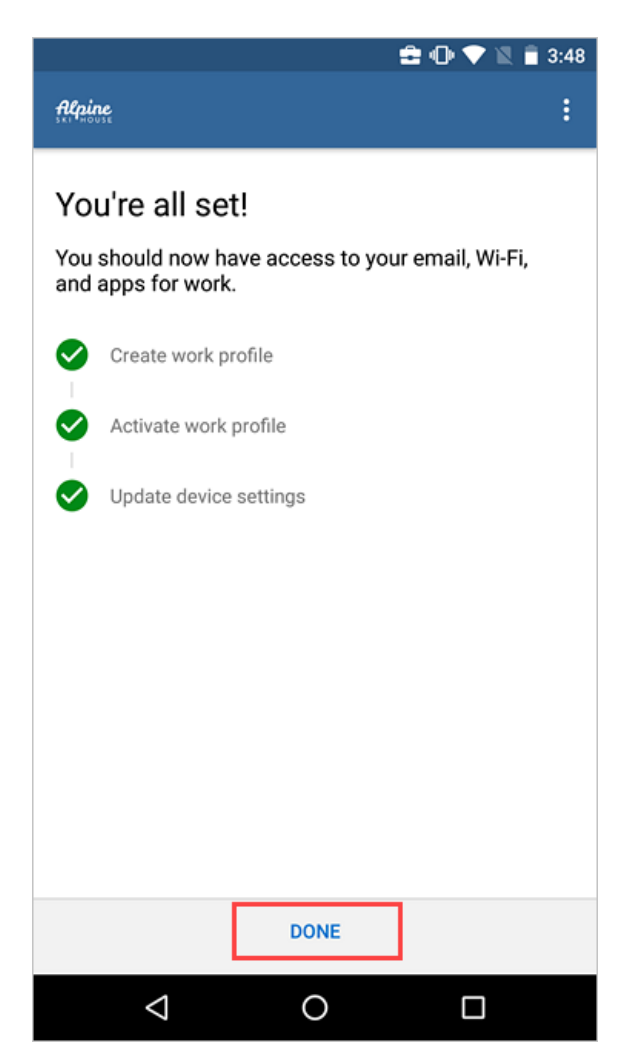